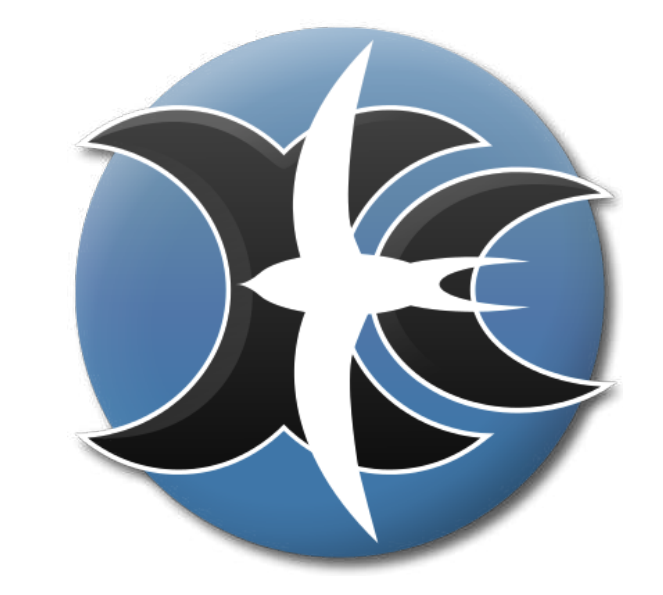

# XCSoar 6.5

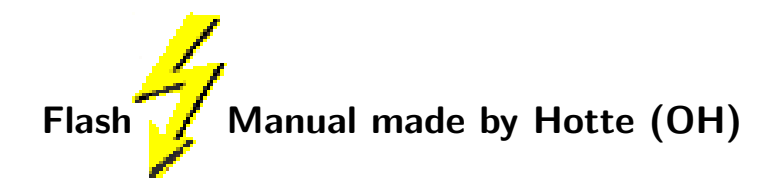

### Vorwort

"Von 0 auf XCSoar in weniger als 5 Minuten? Niemals."

Jeder, der mit der Version 5 oder früher noch gearbeitet hat wird dies sicher bestätigen können, denn die Konfiguration, ja allein die Auswahl der notwendigen Files für den Betrieb verschlang doch schon recht ordentlich Zeit.

Inwzischen aber, dank der unglaublichen Arbeit des Entwicklungsteams hat sich derart viel getan, daß wir sagen können: "Na klar!"

Folgt mir, und innerhalb von 5 Minuten, eine halbwegs schnelle Internetverbindung vorausgesetzt, XCSoar hilft Euch beim Fliegen.

Viel Spaß, OH

### <span id="page-2-0"></span>1 Blitzeinstieg für die absolut Ungeduldigen

### <span id="page-2-1"></span>1.1 Voraussetzungen für den Betrieb

Wir setzen hier einfach mal voraus, daß Ihr wißt, wie man mit einem PDA, PNA, PC oder aber dem triadis Altair umgeht, für den diese Software ursprünglich mal geschrieben wurde. Es soll hier nur die Software beschrieben werden, und zwar soweit, daß Ihr damit alleine Fliegen könnt.

Den Rest werdet ihr euch nach dieser kurzen Einweisung ganz sicher selber erarbeiten können, weil es wirklich kinderleicht ist.

Eine Bitte haben wir: es kann -und wird- immer wieder vorkommen, daß etwas falsch beschrieben ist, oder nicht so funktioniert, wie Ihr denkt, daß es soll, oder aber es ist tatsächlich ein handfester Fehler.

Werft das Programm bitte nicht gleich weg! Gebt uns eine Chance!

Oder besser noch - macht mit!!! XCSOAR ist ein Open Source-Programm. Das heißt, daß der Quellcode offen einsehbar und für und von jedermann nach Gutdünken veränderbar ist. Einzige Bedingung: Wenn Ihr es weitergebt, oder Teile davon benutzt, mußt Ihr den ¨ neuen Quellcode auch wieder frei verfügbar machen.

Wir tun dies aus der tiefen Uberzeugung, daß Software nichts kosten muß um perfekt ¨ zu funktionieren.

Im Gegenteil. Dadurch, daß der Anspruch erst gar nicht aufkommt, Geld damit verdienen zu wollen, werden z.B. Dateiformate frei verfugbar und das auf der ganzen Welt. ¨ Erinnert euch immer wieder an das elendige Update-Spektakel von einem auf das andere Datei-Format eines bekannten Textdokumentprogrammes, welches "alle zwei Jahre" ein neues Format - teilweise unlesbar für ältere Versionen - einführt, um Kunden in Abhängigkeit zu binden. Exakt so etwas wollen wir eigentlich nicht.

XCSoar ist gratis. Es kostet keinen Pfennig - im Gegensatz zu kommerziellen Programmen, welche sich derzeit im Bereich um die 150-200Taler bewegen. Es kann jeder (wirklich jeder) mitmachen, um es zu verbessern!

Also - wir freuen uns über jeden Beitrag und jede Rückmeldung, die uns hilft, das Programm besser zu machen - in Eurem und in unserem Sinne!

Und nun geht es los:

Um XCSOAR zum Laufen zu bringen, werden folgende Files benötigt:

- 1. das XCSoar -Programm, entweder als CAB-File (zur Installation) auf einem PDA, oder einfach als eigenständig laufendes .exe -File
- 2. Ein xcm-File. Hierin stehen Gelände (Berge, Seen) und Topologiedaten wie Straßen, Orte etc.
- 3. Eine Luftraumdatei im OpenAir-Format. Eine solche stets aktuelle(!) bekommt ihr z.B. auf der Seite des DAEC, indem Ihr in z.B. eine bekannte Suchmaschine mit "Luftraumdaten Deutschland download" füttert.
- 4. Eine Wegpunkliste im Cambridge (\*.dat), Zander (\*.wpz) und SeeYou  $(*.cup)$ -Dateien unterstützt. Wegpunkte-Files sind z.B. erhältlich nach Eingabe in ebenjener Suchmaschine mit dem Stichwort "welt2000" oder aber direkt bei <http://www.segelfug.de/vereine/welt2000>

Die Programm-Files findet ihr auf der Hompage von XCSoar [http://www.xcsoar.](http://www.xcsoar.org) [org](http://www.xcsoar.org). Zum einen könnt Ihr das je nach Betriebssystem eigentliche Programm herunterladen, nach einem Klicken auf Download kommt Ihr auch zu den Karten, die Ihr Euch selber aussuchen könnt. Auf den nächsten Abbildungen seht Ihr links die oben angegebene Hompage, rechts daneben - nachdem ihr auf Download geklickt habt, die Download Seite.

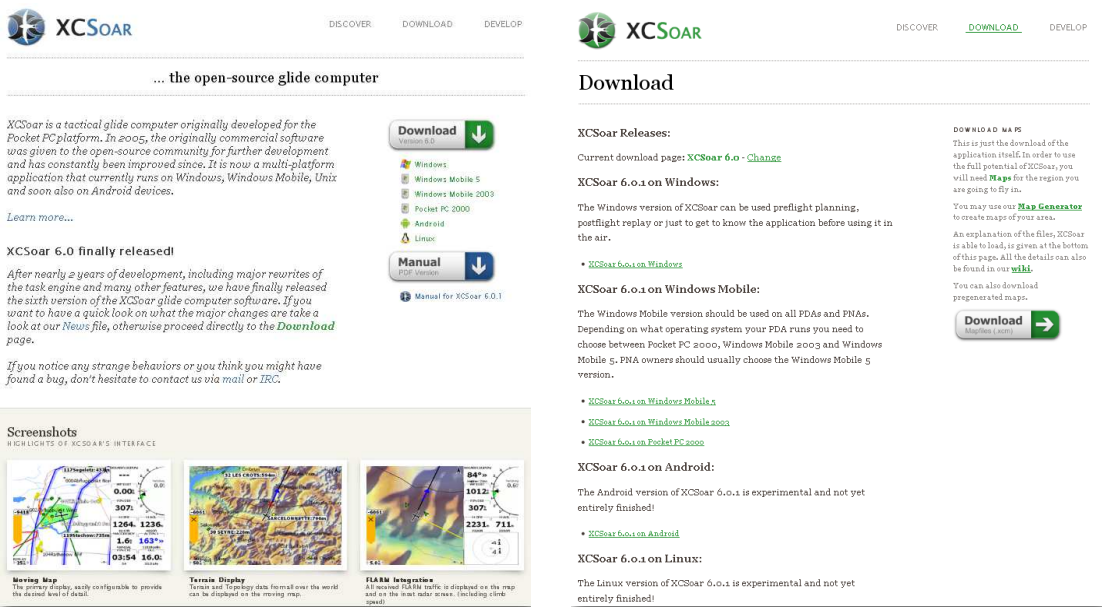

Mit einem weiteren Klick auf Donwload gelangt Ihr auf die Map-Page, von der Ihr Euch letztlich die xcm-Files herunterladen könnt:

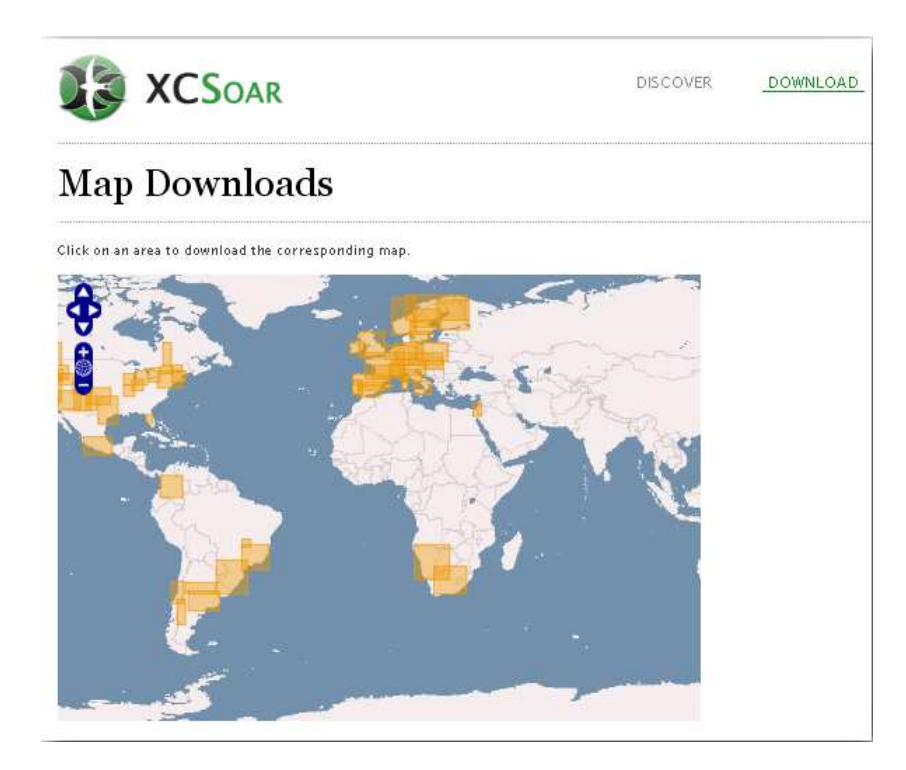

So. Wenn Ihr all die Files habt, kann es losgehen:

Speichert das CAB-File z.B. auf einer SD-Karte (tut Euch den Gefallen, und nehmt schnelle SD-Karten<sup>[1](#page-4-0)</sup> wirklich!) und werft es auf Eurem PDA an. Das Programm wird nun installiert und ein Ordner XCSoarData angelegt. Alle anderen oben genannten Files müssen anschließend in diesem Ordner stehen!

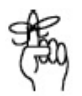

Alternativ könnt Ihr das .exe File irgendwo speichern und es separat anwerfen, den Ordner XCSoarData manuell anwerfen. Sonst läuft nix.

### <span id="page-4-1"></span>1.2 Bedienung und Lesen dieser Anleitung

Die Bedienung von XCSoar erfolgt entsprechend des Bedienkonzeptes der verwendeten Hardware. Ein PDA z.B. kann mit den Hardwareknopf und der Wippe als auch dem Touchscreen bedient werden. Ein PNA dagegen besitzt keine Knöpfe, sondern ist ausschließlich über den Touchscreen bedienbar.

Der Altair hingegen besitzt keinen Touchscreen und ist somit ausschließlich über Hardware buttons und Drehknöpfe bedienbar. Dennoch soll XCSOAR auf allen Gerätetypen intuitiv, sicher und schnell bedienbar sein.

<span id="page-4-0"></span><sup>1</sup> (ohne Werbung machen zu wollen - ich nehme Sandisk Ultra, man merkt das wirklich deutlich - es gibt aber sicher auch schnelle Karten von Panasonic, Transend und, und, und . . . -

Diese Blitzanleitung ist daher so gestaltet, daß auf kürzest möglichem Wege die entsprechende Funktion gefunden werden kann. Die Konzentration liegt dabei auf der Bedienung des PDA/PNA.

Eine detaillierte Beschreibung werde ich evtl. noch nachreichen, wo wirklich alle Details beschrieben werden, jedoch ist das angesichts der rasanten Entwicklung von XCSoar wirklich schwierig. . .

Folgende Elemente will ich hier der Einfachheit verwenden:

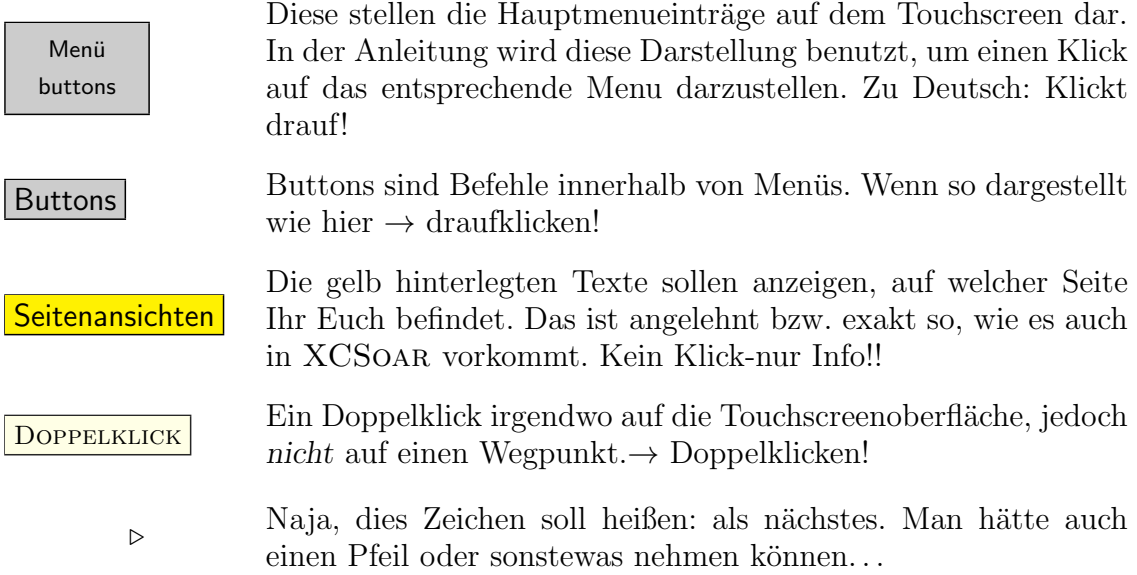

### <span id="page-5-0"></span>1.2.1 Startbildschirm

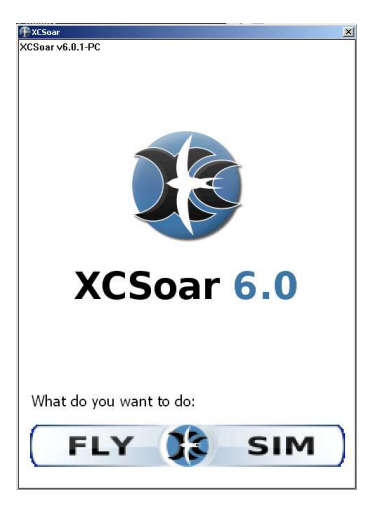

Das allererste, was Ihr seht, wenn ihr XCSOAR gestartet habt ist der folgende Bildschirm: Vollkommen klar, was damit gemeint ist. Es gibt eine Simulation SIM, mit der könnt Ihr herumspielen, um zu üben, und es gibt eine Version Fly, die ist für den "harten Uberlandflugeinsatz".

Der einzige Unterschied ist der, daß in der Simulation keine GPS Daten empfangen werden mussen, so daß ¨ ihr z.B. Eure Flughöhe, und die Vorfluggeschwindigkeit, Wind und sowie McCready Wert etc. per Tasten einstellen könnt, um einen echten geplanten Flug zu simulieren und vor allem im Umgang sicher und schnell zu werden. Siehe dazu unbedingt Kap. [1.7,](#page-15-0) wenige Seiten weiter. Ich empfehle es wirklich, sich mit dem Simulationsmodus vertraut zu machen. Ist fast wie Flugsimulator, nur

näher an der Realität, denn ihr seht hinterher genau dasselbe!

Nicht ist blöder, als im Flieger zu sitzen und grübeln zu müssen " ... mhhhhh das war doch. . . irgendwie . . . ach sch. . . , dann flieg ich eben so weiter" Muß nicht sein. Echt nicht. Der Winter ist ca. 5 Monate lang. da kann man sich - so nicht grade in Namibia oder Australien - mit dem XCSoar -Simulator (den gibt es nämlich auch für den PC! Natürlich auch gratis) top bekannt machen und fit in den Flieger steigen.

Sobald Ihr XCSoar dann startet (wir nehmen hier mal die Simulation), erscheint der folgende, weiße Bildschirm.

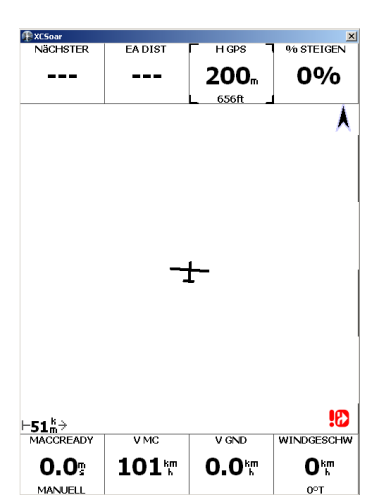

Hiermit könnt Ihr im Prinzip noch nicht so fürchterlich viel anfangen, da Ihr ja eine moving map gewohnt seid und zu recht erwartet.

Die folgenden Schritte werde ich euch jetzt "pö a pö" bebildert durch dies Büchlein führen, auf daß ihr die Grundkonfiguration in weniger als 5 Minuten ohne "HH-HHmmmgrrrrmpff wie geht das jetzt ??" und " ich schmeiß das Ding aus dem Fenster raus !!" geschafft habt.

Wie ihr dahin kommt, das genau wird jetzt ab hier schnell und ohne viel Erklärungen beschrieben - ich hoffe, es fällt Euch nach dieser Beschreibung leicht, das Vorgehen nachzuvollziehen.

Ein DOPPELKLICK bringt das folgende Bild zutage: Hier seht Ihr unten vier graue Felder (Menüs, wie oben beschrieben) und zwei größere rechts, deren Beschreibung ich wohl nicht weiter beschreiben zu brauche. Das ist im Prinzip der Ausgangspunkt mit den vier Hauptmenüs, welche XC-Soar bietet: Nav, Anzeigen, Konfig. und Info.

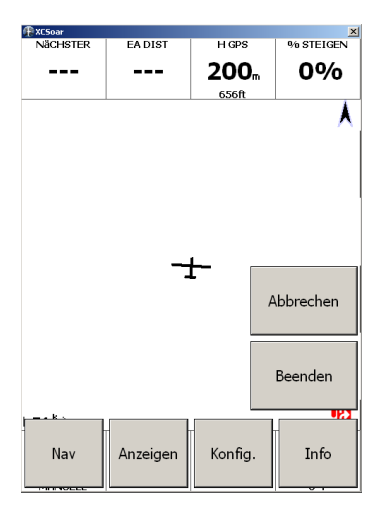

Zuallererst sollte man jetzt wissen, daß die vier Hauptmenüs Nav, Anzeigen, Konfig. und Info auf verschiedene Weisen aufgerufen werden können.

Es ist möglich, diese entweder mit dem linken Hardwareknopf (PDA), per Doppelklick auf die Touchscreenoberfläche (PDA, PNA) oder einer der vertikal angeordneten, beschrifteten Druckknöpfe Nav, Disp, Config und Info (Altair) aufrufen.

Diese Hauptmenüs haben diverse Untermenüs, welche nacheinander auf dem Touchscreen (PNA,PDA) oder dem Hardwareknopf (PDA, Altair) durchgklickt werden können, bis der entsprechende Untermenupunkt erreicht ist. Sind alle Menüpunkte durchgeklickt, erscheint wieder der Bildschirm ohne Menüauswahl und man kann von vorne loslegen.

Damit Ihr XCSOAR überhaupt so einrichten und benutzen können wir ihr es wollt, müßt Ihr es konfigurieren. Und genau dazu gibt es das Konfig. - Menü.

Folgt mir - versprochen: keine fünf Minuten! -wenn ihr mir genau folgt bzw. bis hierher gefolgt seid!

### <span id="page-7-0"></span>1.3 Übersicht Konfigurationsmenü-Menü

Da das Konfigurationsmenu für den Blitzeinstieg am wichtigsten ist, werden wir dies hier als erstes beschreiben. Das Menü hat eigentlich drei Hauptseiten, von dene ich hier aber nur zwei abbilde, denn die dritte Seite hat lediglich einen Eintrag(Rohlogger), welche für einen Blitzeinstieg jedoch unnötig ist und daher hier vernachlässigt wird:

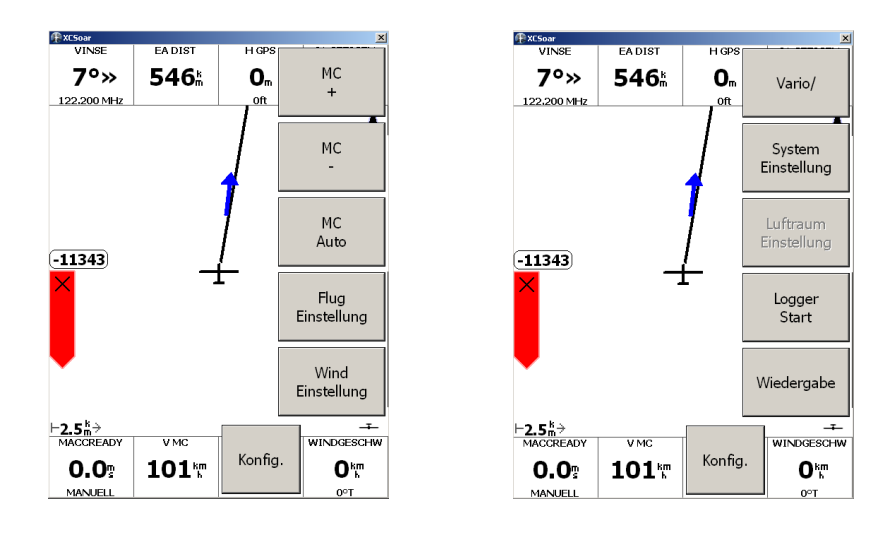

Das erste was Ihr jetzt macht, ist Eure Grundeinstellung, ähnlich des Vorflugchecks! Und das geschieht in den Systemeinstellungen!

Das Konfigurationsmenü Systemeinstellungen erwartet Euch mit insgesamt 17 verschiedenen Seiten, die Ihr der Reihe nach mit  $\blacktriangleleft$  bzw.  $\blacktriangleright$  aufrufen und durchblättern könnt, um XCSOAR komplett an Eure Vorgaben/Vorlieben anpassen zu können. Ganz oben im Display erscheint immer gelb hinterlegt die Nummer der Seite und eine entsprechende Bezeichnung dazu. Für die Superkurzdarstellung der entsprechenden Befehle bzw. Tastenkombinationen setze ich jetzt immer einen an den Rand.

Alle diese im Konfigurationsmenü eingestellten Werte erscheinen beim nächsten Start automatisch als vorgegebener Standard!

Andern könnt ihr diese natürlich jederzeit. Es sei denn - und das ist wichtig zu wissen-, daß Ihr die Sicherheitssperre unter ?? unter "Sicherheitssperre" eingeschaltet habt. Hierdurch ist es während des Fluges unmöglich, an der XCSOAR -Konfiguration herumzufummeln.

Dies dient Eurer Sicherheit !!! Einfach um Eure Aufmerksamkeit während des Fluges nicht mit überflüssiger Fummelei zu überlasten, welche Ihr sinnvollerweise vor dem Flug besser getan hättet.

Ihr solltet während des Fluges rausschauen, nicht am PDA kleben!!! Safety first, bitte!

Von jetzt ab möchte ich nicht mehr soo viel erzählen, sondern ihr könnt Euch anhand der folgenden Skizzen und Kurzbeschreibungen weitestgehend ganz alleine durchklicken. . .

### <span id="page-8-0"></span>1.3.1 Karten, Lufträume und Wegpunktdatein eingeben

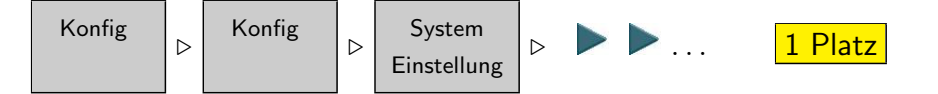

Auf dieser Seite angelangt müßt bzw. könnt rechts neben Landkarte z.B. das File Ger.xcm angeben, damit habt Ihr schon mal die komplette Landschaft good old Germanys geladen. Den Rest tragt z.B. Ihr ein, wie nebenstehend oder so, wie Eure Files eben heißen, die Ihr heruntergeladen habt.

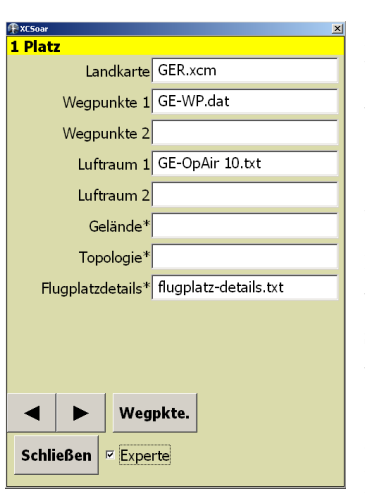

Nochmal mein Hinweis: Denkt daran, daß diese Files in XCsoarData stehen und das richtige Format haben!!! Sonst war es da mit den versprochen 5 Minuten!!

Findet ihr beim Klicken auf das weiße Feld neben Landkarte kein File zur Auswahl, solltet Ihr sofort nocheinmal nachsehen, ob die Files das richtige Format haben (Nochmal zu Erinnerung - also Airspace: OpenAir-Format (ASCII-File), Wegpunkte: Cambridge-Format, SeeYou-Format oder Zander-Format der Ordner XCsoarData existiert und ob die entsprechenden Files auch tatsächlich darin stehen.

Wenn Ihr die Files entsprechend eingetragen habt, habt, dann klickt Ihr auf Schließen . Anschließend beendet und startet Ihr XCSoar neu. Mehr braucht Ihr eigentlich nicht. (Das Kreuzchen neben Experte muß Euch hier nicht stören, das ist für zusätzliche Files gedacht und Ihr könnt es für den Blitzeinstieg auch wegklicken...) Euer XCSOAR sollte bereits jetzt soweit konfiguriert sein, daß Lufträume, Gelände, Flüsse und Wegpunkte bekannt und auch sichtbar sind.

 $\frac{1}{2}$ 

Nun interessiert Euch mit Sicherheit als allererstes, wie Ihr Euren Heimatflugplatz als Start- und Landeplatz oder als Standardplatz aktivieren k¨onnt. Dazu ein paar Seiten weiter siehe Kap. [1.6.1.](#page-10-0) Naklar - wenn das erledigt ist, seit Ihr sicher ungeduldig und wollt den ersten Task eingeben. Mehr dazu siehe Kap. [1.6.2](#page-11-0) oder [1.6.3.](#page-11-1)

Wir machen hier kurz noch weiter mit der Eingabe der Polare und so unwichtigen Dingen wie Sprache, Namen, Kennzeichen etc. eingeben

#### <span id="page-9-0"></span>1.3.2 Sprache einstellen

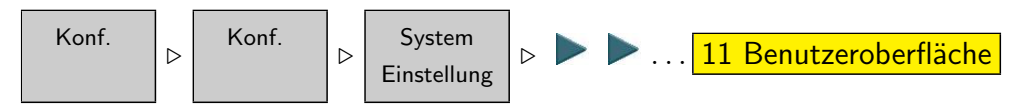

Sprache: Sprache wählen. Bei Voreinstellung wählt XCSOAR die Sprache Eures Betriebssystemes.

#### <span id="page-9-1"></span>1.3.3 Polare eingeben

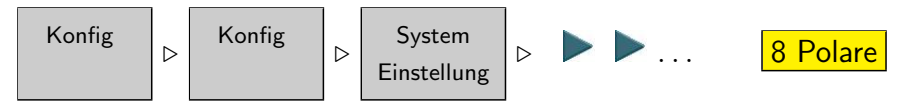

Hier angelangt wählt Ihr im Feld Polare Euren Flieger aus. Oder aber Ihr wählt den Eintrag External Polar File. Damit könnt Ihr eine eigene Polare eingeben, falls Eure nicht vorhanden ist, oder nicht paßt. Diese Datei muß im WinPilot-Format vorliegen. Eine entsprechende Vorlage könnt Ihr Euch bei einer beliebigen, hier nicht näher genannten Suchmaschine aus dem Netz saugen.

#### <span id="page-9-2"></span>1.3.4 Flugzeugtyp und Name

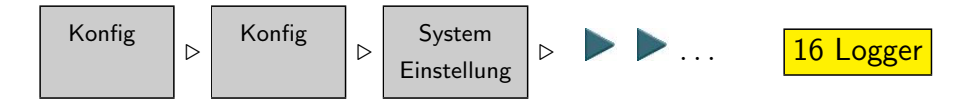

In diesem Menü angelangt, könnt Ihr Euren Namen, den Flugzeugtyp und die Kennung angeben.

### <span id="page-9-3"></span>1.4 Übersicht Anzeige-Menü

to be written...

### <span id="page-9-4"></span>1.5 Übersicht Info-Menü

to be written...

STOP Stimmt das?

### <span id="page-10-1"></span>1.6 Übersicht Nav-Menü

Das Nav-Menü hat zwei Seiten. Man kann es, wie alle anderen Menüs auch, entweder mit dem linken Hardwareknopf (PDA), per Doppelklick auf die Touchscreenoberfläche (PDA, PNA) oder mit dem oberen linken Druckknopf: Nav (Altair) aufrufen.

Das linke Bild zeigt die erste Seite des Nav-Menüs, rechts ist die zweite Seite gezeigt. Eine dritte gibt es bisher noch nicht, was natürlich nicht heißt, daß es sie nicht irgendwann mal geben wird. .

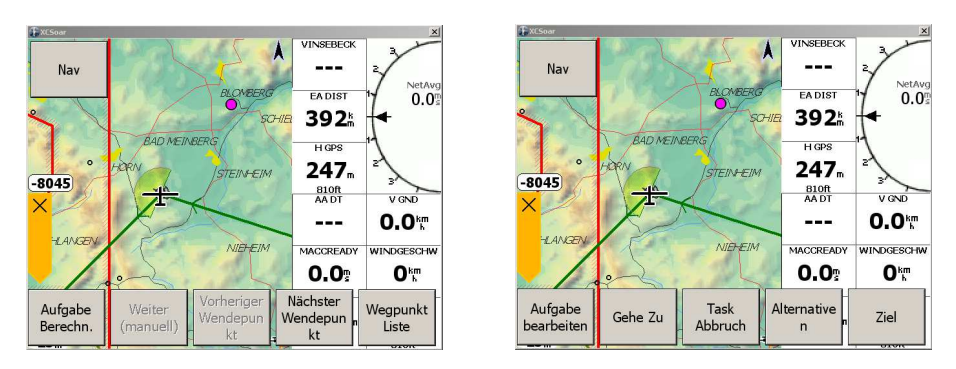

### <span id="page-10-0"></span>1.6.1 Heimatflugplatz eingeben

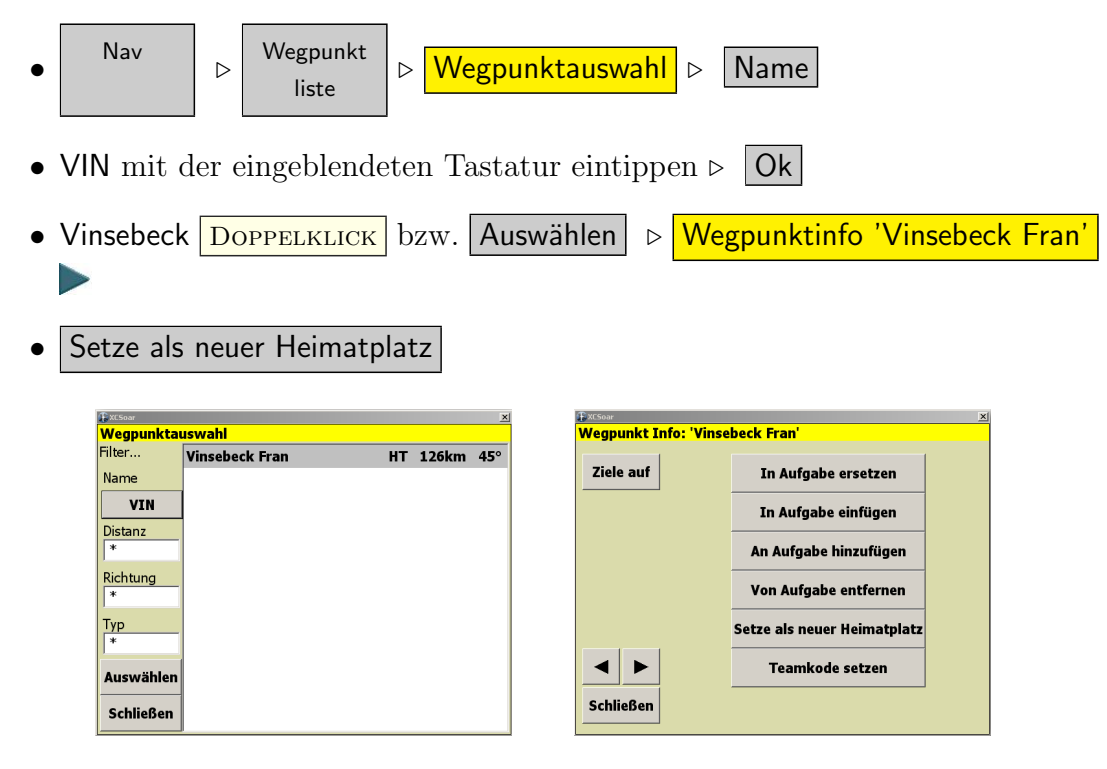

Alternativ ist das folgende Vorgehen ebenfalls möglich,

- DOPPELKLICK des gewünschten Wegpunktes auf der Touchscreenoberfläche. Es öffnet sich das Fenster Wegpunkt Info mit dem entsprechend ausgewählten Wegpunkt.
- $\blacktriangleright$ unten am Bildschirmrand anklicken
- Setze als neuer Heimatplatz

### <span id="page-11-0"></span>1.6.2 Irgendein Ziel angeben

Zwei grundsätzliche Möglichkeiten:

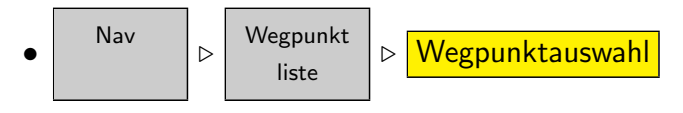

• Wegpunkt über die vier Filter?? (Name, Typ, Distanz, Richtung) auswählen mit Doppelklick oder Auswählen  $\vert \triangleright \vert$  Ziele auf

oder

- DOPPELKLICK auf einen Wegpunkt auf der Touchscreenoberfläche. Es öffnet sich das Fenster Wegpunkt Info mit dem entsprechend ausgewählten Wegpunkt.
- Unten am Bildschirmrand auf Ziele auf drücken.

### <span id="page-11-1"></span>1.6.3 Eine Aufgabe eingeben

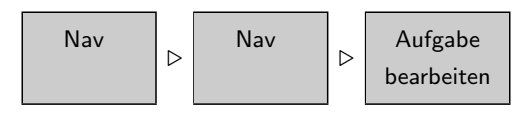

- Bearbeiten
- | Neu
- Aufgabentyp wählen. (Ich wähle hier mal FAI Dreieck)
- Wegpunkt hinzufügen | Wegpunkt über die vier Filter?? (Name, Typ, Distanz, Richtung) auswählen.
- Typ des Wegpunktes festlegen. (Ich wähle Abfluglinie)
- Wegpunktauswahl mit  $|OK|$  und Auswahl bestätigen.
- nächste $(n)$  Wegpunkt $(e)$  hinzufügen (siehe oben), hierbei Typ (Sektor oder Zylinder) angeben
- Zielpunkt angeben
- Aufgabe speichern (! nicht vergessen!)

### <span id="page-12-0"></span>1.6.4 Task unterbrechen und zurück zum Task (Ausweichflugplatz)

Task abbrechen und anderen Ausweichplatz/Landestelle suchen: Sämtliche Berechnungen erfolgen nun bezüglich des gewählten Wegpunktes. Entweder:

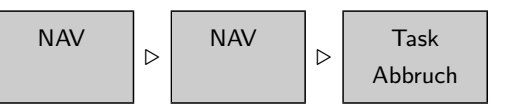

Der aktive Task wird ausgeblendet und es erscheinen alle erreichbaren Plätze magenta markiert mit grünem Ring, von denen man sich einen wie oben beschrieben auswählen kann.

Man kann aber auch direkt einen Platz anwählen, welcher evtl. noch nicht erreichbar ist:

$$
\begin{array}{|c|c|c|c|}\n\hline\n\text{NAV} & \text{b} & \text{Gehezu} \\
\hline\n\end{array}
$$

Anschließend Wegpunkt über die vier Filter [1.6.6](#page-13-0) (Name, Typ, Distanz, Richtung)

auswählen mit Doppelklick oder Auswählen  $| \triangleright |$  Ziele auf Wenn der Task anschließend wieder fortgesetzt werden soll:

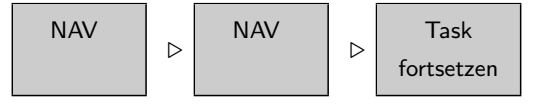

Sämtliche Berechnungen erfolgen wieder gemäß des vorher gewählten Tasks. Dies Spielchen kann beliebig oft wiederholt werden, bis man sich anhand von Ausweichflugplätzen zurück nach Hause gemogelt  $hat...$ 

### <span id="page-12-1"></span>1.6.5 AAT - Wegpunkt verschieben

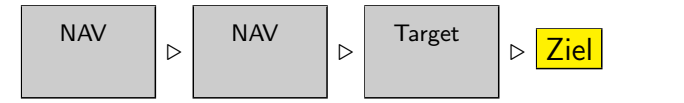

In laufender Aufgabe folgende benutzt Ihr Tasten/Schaltflächenkombination. Ihr befindet Euch dann hier auf der Ziel-Seite mit allen Wegpunkten der aktuellen Aufgabe - siehe die nächsten Bilder. Auf dem linken Bild seht Ihr, daß Auto angeklickt ist, dementsprechend rechnet XCSOAR für Euch den optimalen Weg - wenn es das  $\frac{1}{2}$ 

 $\frac{1}{2}$ 

 $\frac{1}{2}$ 

 $\frac{1}{2}$ 

Wetter und die Wolken denn zulassen. Auf dem rechten Bild ist Locked angeklickt und nur so kann der Punkt manuell verschoben werden. Automatisch haben sich Ankunftszeit, Zeitdifferenz etc. mit geändert....

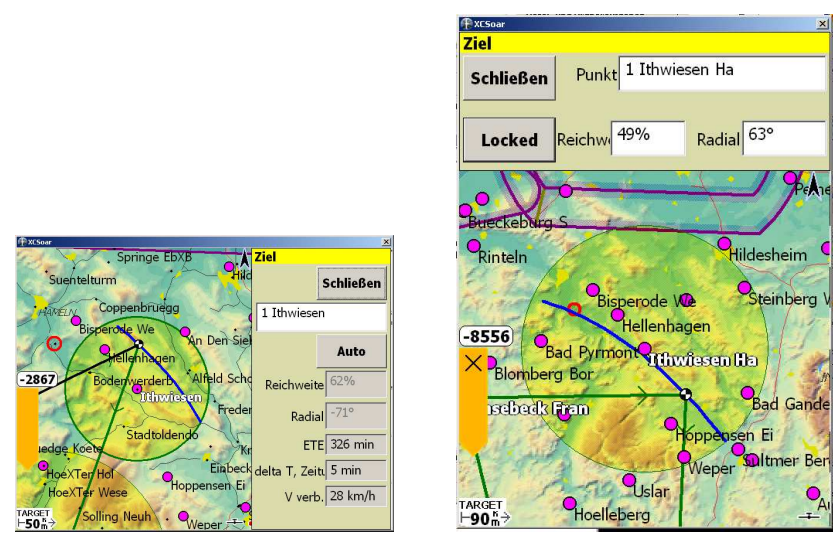

Denkt dran, den Punkt bei Bedarf nachzuverschieben, damit Ihr nicht zu früh ankommt, nachdem Ihr die Automatik abgestellt habt! Ebenso möglich ist es, entweder das Radial und/oder die Entfernung in den weißen Fenstern zu ändern. Ich wüßte aber nicht, wann ich das je tun sollten, denn ich schaue lieber raus und verschiebe die Punkte nach dem Wetter - nicht nach Winkeln, oder Entfernungen. Das ist meiner Meinung nach meist besser, dennXCSoar kann beim besten Willen nicht die Wolkenentwicklung vorhersehen und beurteilen, wo die Wende-abhängig vom Wetter- am sinnvollsten wäre. Aber wer weiß, evtl. gibt es ja auch Piloten, die das gerne und erfolgreich benutzen. . .

### <span id="page-13-0"></span>1.6.6 Texteingabe und Auswahlfilter (Wegpunkt-Typfilter)

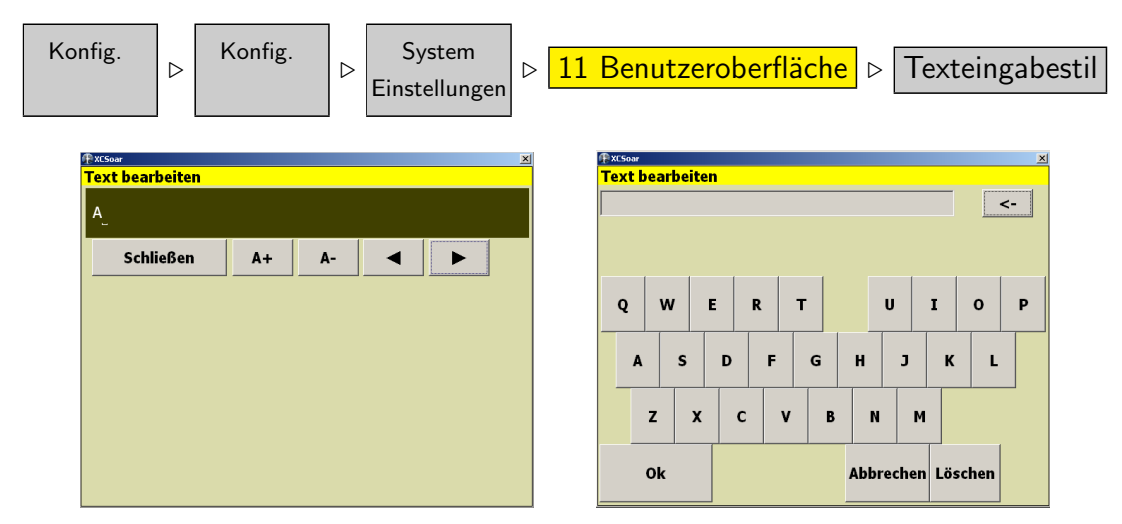

Ihr könnt in XCSOAR sehr komfortabel Text eingeben. Als Standard ist folgendes Verfahren vorgegeben, welches Ihr jedoch (wer hätte das gedacht...) in der Systemkonfiguration unter Benutzeroberfläche, Kap. ?? ändern könnt. Wir möchten zum Beispiel in Vinsebeck starten und drücken dementsprechend im Text bearbeiten-Fenster auf Name.

XCSoar bietet hier eine sogenannte inkrementelle Suche, was bedeutet, daß zuerst alle Flugplätze mit dem ersten Buchstaben gelistet werden, anschließend der zweite, dann der dritte, so daß spätestens nach dem dritten oder vierten Buchstaben der gewünschte Platz zur Auswahl bereit steht.

Wir drücken hier der Reihe nach  $\vee$ , I, N und sehen, wie oben im grauen Feld (unter Text bearbeiten) die Buchstaben VIN erscheinen. Alternativ steht (links im Bild) die sog. Ranglisteneingabe zur Verfugung, welche per Cursorbewegungen einzeln ¨ die Buchstaben hochzählt. Wer's lieber mag...

Die Filterfunktion für Wegpunkte von XCSOAR macht es Euch extrem leicht, auch im Fluge Wegpunkte schnell zu finden. Es stehen vier Filter Typ, Name, Distanz und Richtung zur Verfügung, die Ihr auswählen bzw. einschränken könnt.

Ein Klick auf Typ und Ihr könnt die Wegpunktauswahl einschränken in diverse Kategorien, welche wohl ziemlich selbsterklärend sind. Im Beispiel unten seht Ihr die Wegpunktseite und anschließend den Filter Distanzaufgerufen:

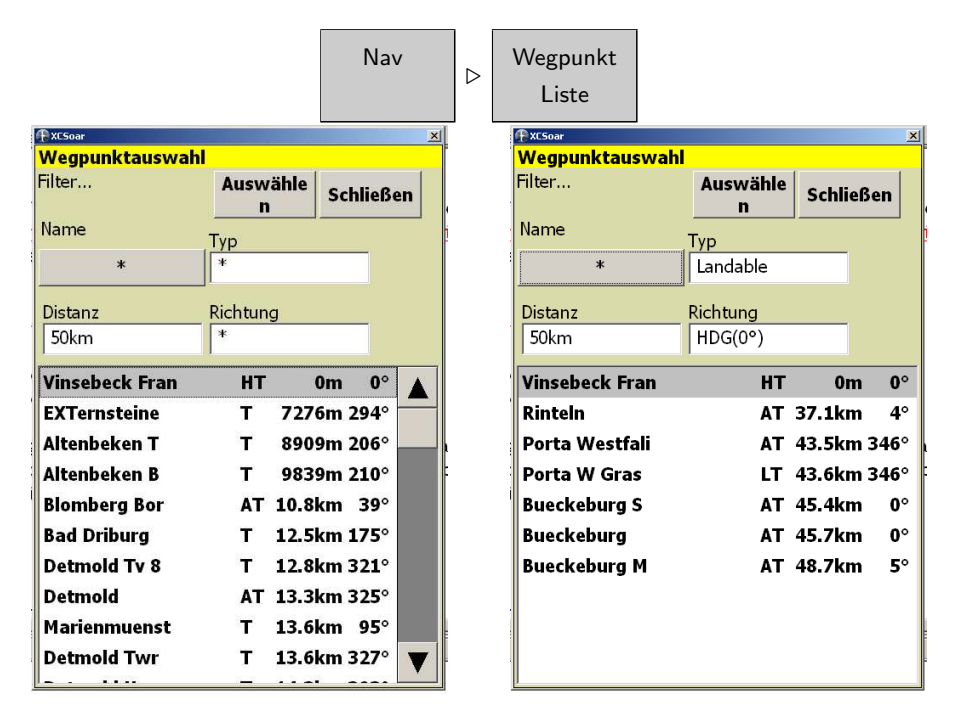

Die linke Auswahl per Distanz ermöglicht es Euch, alle Wegpunkte zu wählen, die innerhalb einer gewissen Entfernung um Euch herum liegen. Es sind auch Kombinationen möglich, also z.B. die Wahl von Typ, Distanz und Richtung. Das braucht, denke ich keiner weiteren großen Erklärung.

Die Reihenfolge der Anzeige ist denkbar einfach:

- Wenn die Distanz als Auswahlkriterium mit angegeben ist, dann werden immer alle Wegpunkte nach der Entfernung geordnet beginnend angezeigt, also der nächstliegende zuerst.
- Ist nur Name angewählt, so werden die Plätze alphabetisch angeordnet.
- Die Auswahl von HDG (Heading, also Vorauskurs) im Feld Richtung zeigt Euch alle Wegpunkte an, die in einem Winkel von ca. ± ca. 15◦ zu Eurer aktuellen Flugrichtung, der Entfernung nach geordnet, liegen.

### <span id="page-15-0"></span>1.7 Simulationsmodus

Der Simulationsmodus ist eine riesengroße Hilfe, um sich mit XCSoar vertraut zu machen!

Alle Anzeigen, Manöver, Tasks, Lufträume und das komplette Verhalten und Bedienung von XCSOAR werden exakt so dargestellt, wie später auch in der FLY-Version. Das einzige, was eben nicht geht, ist die exakte Bestimmung der Position mittels GPS und damit auch alle anderen "Echtzeitdaten", wie z.B. Geschwindigkeit und Höhe.

Aber auch dafür gibt es Abhilfe:

### <span id="page-15-1"></span>1.7.1 Simulator: Starten und Landen, Höhe, MC-Wert eingeben etc...

Um einen Flug im Simulator zu *starten* zu können, geht Ihr wie folgt vor:

- Starten von XCSOAR im SIM-Modus gemäß [1.2.1](#page-5-0)
- Auf die gewünschte Infobox am oberen bzw. unteren Rande des Bildschirmes z.B. (MC, V Gnd,H GPS und einige andere sind edierbar, aber nicht alle!) klicken.
- Anschließend diese Werte mit der Wippe (hoch und runter) verändern.

Zur Bestätigung, daß Ihr im "Einstellungsmodus" zum Verändern der Werte seid, erscheinen um die Infobox vier kleine Ecken.

Um weiterzumachen  $\rightarrow$  Doppelklick und Ihr könnt die Richtung des Flugzeuges mittels drücken und ziehen mit des Stiftes oder Fingers auf der Oberfläche in die entsprechende Richtung verändern.

Klickt auf die | V Gnd |-Box und ab ca. 90km/h erfolgt die Meldung : "Abgehoben" =⇒ Ihr fliegt! Bringt Ihr die Geschwindigkeit wieder unter ca. 90km/h, so erfolgt nach einigen Sekunden die Meldung "Gelandet" auf dem Bildschirm.

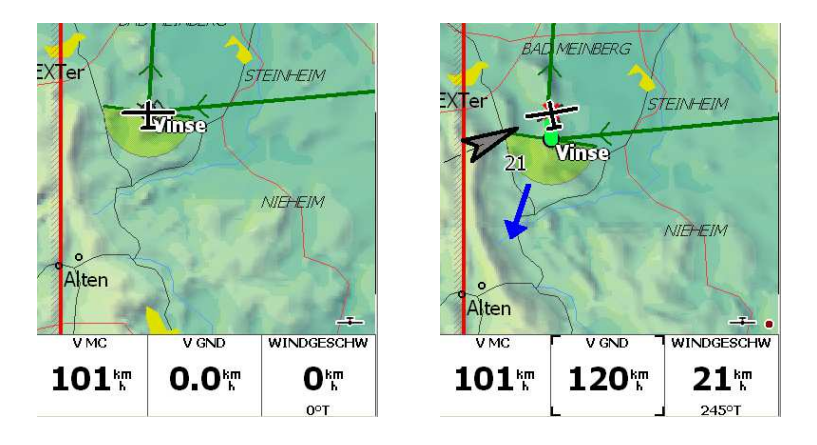

Links seht Ihr die nicht angewählte Infobox  $\vert \vee$  GND  $\vert$ , rechts die angewählte Box, frei zum Verändern, markiert durch die Ecken. Zusätzlich hab ich mal ein bißchen Wind spendiert (s. [1.7.2,](#page-16-0) auf daß die Egge trägt (leider an der falschen Seite) :- $($ 

Jetzt könnt Ihr noch die Höhe einstellen | H GPS |, und, falls Ihr vorher die Darstellung Eures Gleitbereichs eingestellt habt, könnt Ihr erkennen, wie weit ihr mit dieser Höhe *circa* kommen würdet (je nach Einstellung im Konfigurationsmenü 6 unter "Gleitflugbereich als"  $\rightarrow$  Linie, schraffierter Bereich oder nichts). Die Linie oder der Bereich schrumpft oder wächst augenblicklich mit...

Stellt Ihr nun noch den MC-Wert ein, so werdet ihr merken, wie sich eure Ankunftshöhe und/oder -zeit hierzu entsprechend ändert. Kurzum, Ihr könnt hier phantastisch mit herumspielen und Euch in der Bedienung uben, solange das Wet- ¨ ter mies ist. Fit im Umgang mit den Instrumenten bedeutet weniger Belastung und Streß im Flug. XCSoar soll eine Hilfe sein, kein Selbstzweck!

Erstellt einfach einen Task, speichert ihn ab, ladet ihn und fliegt mal eine Runde.

#### <span id="page-16-0"></span>1.7.2 Simulator: Wind einstellen

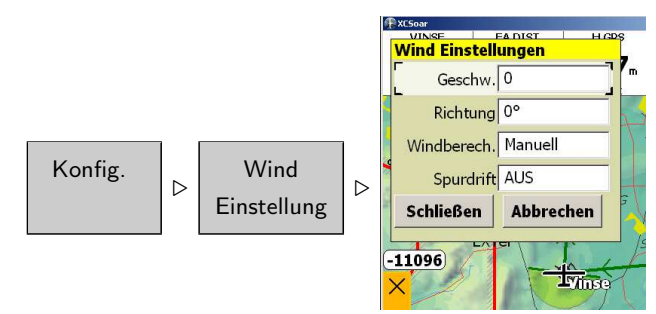

Normalerweise errechnet XCSoar aus dem Kurbelversatz oder aber durch den Versatz im ZickZack-Flug die Windrichtung und -geschwindigkeit. Im Rechner am Boden im Wohnzimmer gibt es leider keinen Versatz und auch keine Windgeschwindigkeit, von offenen Türen abgesehen. Dennoch - auch im Simulationsmodus könnt Ihr mit dem Wind fliegen! Die Einstellung hierfur erfolgt exakt genauso, als ob Ihr ¨

 $\frac{1}{2}$ 

im Flugzeug sitzt, und den Wind manuell eingeben wollt, siehe obiger Auschnitt aus dem Display.

#### Wichtig!!

Im Feld Windberechnung müßt Ihr hier, im Simulator unbedingt **manuell** anklicken, ansonsten tut sich nichts und XCSoar wartet vergebens auf irgendeinen Kurbelversatz.

Habt Ihr nun den Wind mit Richtung und Geschwindigkeit angegeben, so werdet Ihr bei genauer Betrachtung feststellen, daß sich etwas an der Bildschirmdarstel-lung geändert hat siehe auch zum Vergleich die beiden Bilder in Kap. [1.7.1.](#page-15-1)

- 1. Es erscheint ein hellgrauer Pfeil mit der Spitze zeigend auf Euer Flugzeug, der Euch die Windrichtung angibt
- 2. Nahe am Pfeil wird die Windgeschwindigkeit angegeben, und zwar in der Einheit, welche Ihr im Konfigurationsmenu 10 eingestellt habt.
- 3. Die Darstellung des Geländes hat sich verändert! Die Luvseite von Bergen und Hügeln erscheint hell, die Leeseite dagegen dunkel geschummert. Natürlich können nicht alle lokalen Windverhältnisse wie Brise, Mistral oder gar Welle, wie sie z.B. massiv in Südfrankreich auftreten dargestellt werden, immerhin jedoch ist das ein netter Anhaltspunkt für eine schnelle grobe Beurteilung der Windverhältnisse.

Im Fly-Modus wird durch die Kalkulation des Windes während des Fluges diese Richtung permanent aktualisiert. Naturlich ist auch diese Funktion im ¨ Konfigurationsmenu 6 unter "Windberech." konfigurierbar.

Sehr deutliche Windveränderungen in Richtung und/oder Geschwindigkeit, z.B. durch Windscherungen, werden durch eine Meldung "Erhebliche Windänderung" nach einigen Sekunden auf dem Bildschirm angezeigt.

## Inhaltsverzeichnis

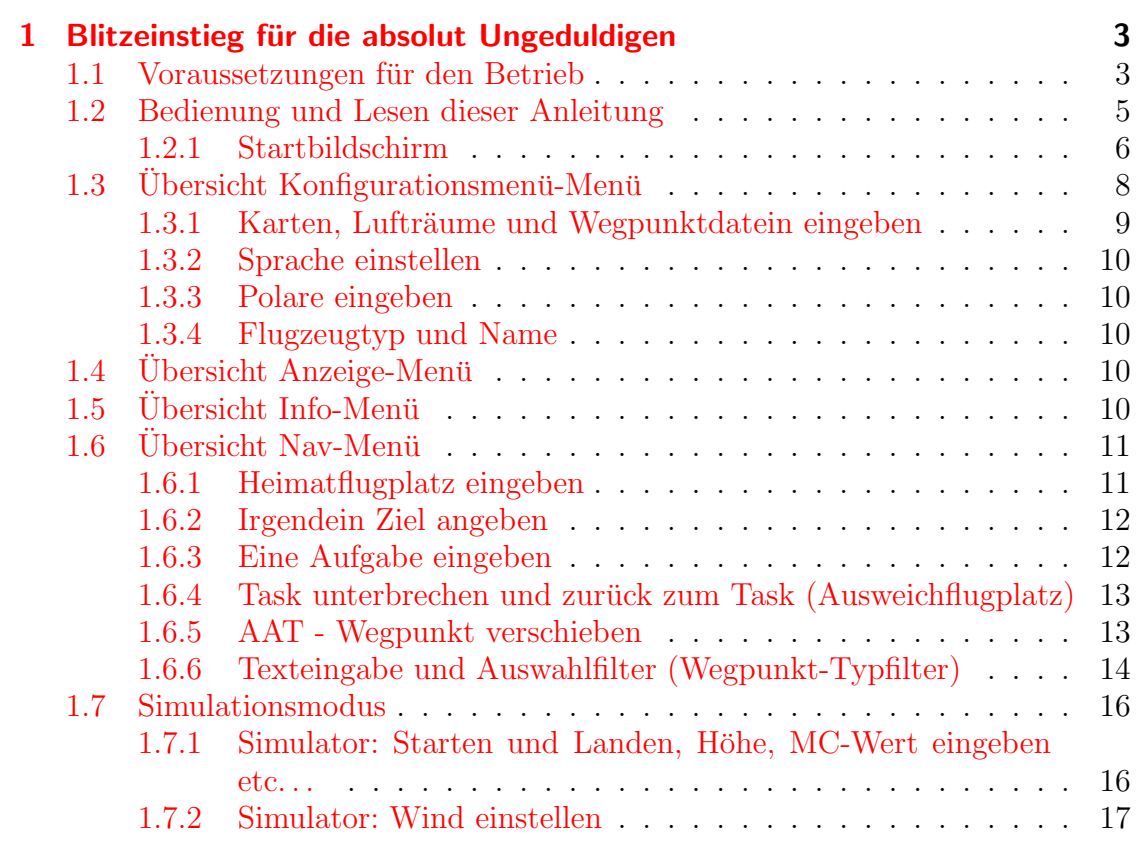